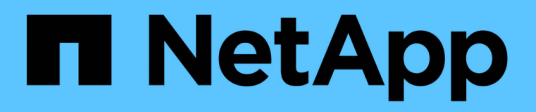

## はじめに Cloud Volumes Service for Google Cloud

NetApp November 15, 2023

This PDF was generated from https://docs.netapp.com/ja-jp/bluexp-cloud-volumes-service-gcp/conceptcvs-gcp.html on November 15, 2023. Always check docs.netapp.com for the latest.

# 目次

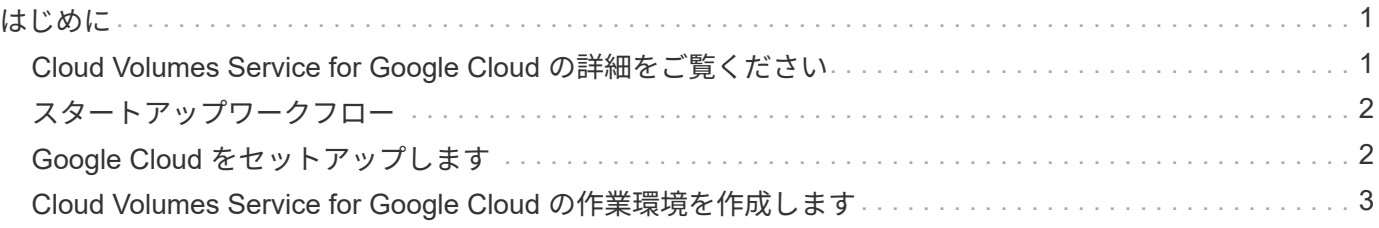

## <span id="page-2-0"></span>はじめに

## <span id="page-2-1"></span>**Cloud Volumes Service for Google Cloud** の詳細をご覧くだ さい

NetApp Cloud Volumes Service for Google Cloud を使用すると、マルチプロトコルワー クロードを迅速に追加できるだけでなく、 Windows ベースと UNIX ベースの両方のアプ リケーションを構築、導入することができます。

## 主な機能:

- オンプレミスと Google Cloud 間でデータを移行
- ボリュームを 1 から 100TiB に数秒でプロビジョニング
- マルチプロトコルのサポート( NFS または SMB ボリュームを作成できます)
- 自動化された効率的なスナップショットでデータを保護します。
- 迅速なクローニングでアプリケーション開発を高速化

### コスト

Cloud Volumes Service for Google Cloudで作成されたボリュームは、BlueXPではなく、お客様のサブスクリ プションに課金されます。

Cloud Volumes Service for Google CloudのリージョンまたはボリュームをBlueXPから検出する場合、料金は 発生しません。

["Google Cloud Marketplace](https://console.cloud.google.com/marketplace/product/endpoints/cloudvolumesgcp-api.netapp.com?q=cloud%20volumes%20service) [で価格を確認](https://console.cloud.google.com/marketplace/product/endpoints/cloudvolumesgcp-api.netapp.com?q=cloud%20volumes%20service)["](https://console.cloud.google.com/marketplace/product/endpoints/cloudvolumesgcp-api.netapp.com?q=cloud%20volumes%20service)

サポートされている地域

["](https://cloud.netapp.com/cloud-volumes-global-regions#cvsGc)[サポートされている](https://cloud.netapp.com/cloud-volumes-global-regions#cvsGc) [Google Cloud](https://cloud.netapp.com/cloud-volumes-global-regions#cvsGc) [リージョンを表示します。](https://cloud.netapp.com/cloud-volumes-global-regions#cvsGc)["](https://cloud.netapp.com/cloud-volumes-global-regions#cvsGc)

### 始める前に

BlueXPでは、Cloud Volumes Service for Google Cloudの既存のサブスクリプションとボリュームを検出でき ます。を参照してください ["NetApp Cloud Volumes Service for Google Cloud](https://cloud.google.com/solutions/partners/netapp-cloud-volumes/) [のドキュメント](https://cloud.google.com/solutions/partners/netapp-cloud-volumes/)["](https://cloud.google.com/solutions/partners/netapp-cloud-volumes/) 月額プランを まだ設定していない場合は、

### サポートを受ける

BlueXPでのCloud Volumes Service の動作に関する一般的な質問は'BlueXPチャットを使用してください

Cloud Volumes Service for Google Cloud に関する一般的な質問については、ネットアップの Google Cloud チームに [gcinfo@netapp.com](mailto:gcinfo@netapp.com) まで E メールでお問い合わせください。

クラウドボリュームに関連する技術的な問題については、 Google Cloud Console を使用してテクニカルサポ ートケースを作成できます。を参照してください ["](https://cloud.google.com/solutions/partners/netapp-cloud-volumes/support)[サポートを受ける](https://cloud.google.com/solutions/partners/netapp-cloud-volumes/support)["](https://cloud.google.com/solutions/partners/netapp-cloud-volumes/support) を参照してください。

## 関連リンク

- ["](https://cloud.netapp.com/cloud-volumes-service-for-gcp)[ネットアップの](https://cloud.netapp.com/cloud-volumes-service-for-gcp)[BlueXP](https://cloud.netapp.com/cloud-volumes-service-for-gcp)[:『](https://cloud.netapp.com/cloud-volumes-service-for-gcp)[Cloud Volumes Service for Google Cloud](https://cloud.netapp.com/cloud-volumes-service-for-gcp)[』](https://cloud.netapp.com/cloud-volumes-service-for-gcp)["](https://cloud.netapp.com/cloud-volumes-service-for-gcp)
- ["NetApp Cloud Volumes Service for Google Cloud](https://cloud.google.com/solutions/partners/netapp-cloud-volumes/) [のドキュメント](https://cloud.google.com/solutions/partners/netapp-cloud-volumes/)["](https://cloud.google.com/solutions/partners/netapp-cloud-volumes/)

## <span id="page-3-0"></span>スタートアップワークフロー

Cloud Volumes Service for Google Cloudの利用を開始するには、Google Cloudをセット アップし、作業環境を作成します。

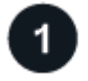

#### **["Google Cloud](#page-3-1)** [をセットアップします](#page-3-1)**["](#page-3-1)**

Googleから、Cloud Volumes Service APIを有効にしてサービスアカウントを作成します。

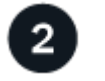

**["](#page-4-0)**[作業環境を作成](#page-4-0)**["](#page-4-0)**

BlueXPで、**[**作業環境の追加**]**>\* Google Cloud **>** Cloud Volumes Service \*をクリックし、サービスアカウント とGoogle Cloudプロジェクトの詳細を入力します。

## <span id="page-3-1"></span>**Google Cloud** をセットアップします

BlueXPでは、Google Cloudサービスアカウントを使用してCloud Volumes Service API にアクセスし、適切な権限を付与する必要があります。

### 手順**1**:**Cloud Volumes Service API**を有効にする

Cloud Volumes Service APIを有効にして、サブスクリプションボリュームとクラウドボリュームをBlueXPで 管理できるようにします。

手順

1. Google CloudからCloud Shellセッションを起動します。

["Google Cloud](https://cloud.google.com/shell/docs/launching-cloud-shell)[のドキュメント:「](https://cloud.google.com/shell/docs/launching-cloud-shell)[Launch Cloud Shell](https://cloud.google.com/shell/docs/launching-cloud-shell)[」](https://cloud.google.com/shell/docs/launching-cloud-shell)["](https://cloud.google.com/shell/docs/launching-cloud-shell)

2. 次のコマンドを実行して、Cloud Volumes Service APIを有効にします。

```
gcloud --project=<my-cvs-project> サービスは cloudvolumesgcp-api.netapp.com を有効
にします
```
手順**2**:サービスアカウントを設定する

BlueXPがGoogle Cloudプロジェクトにアクセスできるように、次のタスクを実行します。

- 新しいサービスアカウントを作成します
- 新しいサービスアカウントメンバーをプロジェクトおよびに追加します IT 固有のロール(権限)の割り 当て

• サービスアカウントのキーペアを作成してダウンロードします Google への認証に使用されます

手順

- 1. Google Cloud コンソールで、 ["\[](https://console.cloud.google.com/iam-admin/serviceaccounts) [サービスアカウント](https://console.cloud.google.com/iam-admin/serviceaccounts) ページに移動します"^]。
- 2. [ \* プロジェクトの選択 \* ] をクリックし、プロジェクトを選択して [ \* 開く \* ] をクリックします。
- 3. [ サービスアカウントの作成 \*] をクリックします。
- 4. サービスアカウント名(フレンドリ表示名)と概要を入力します。

Cloud Console は、この名前に基づいてサービスアカウント ID を生成します。必要に応じて ID を編集し ます。後で ID を変更することはできません。

- 5. 今すぐアクセスコントロールを設定するには、ページの下部にある「 \* 作成 \* 」、「完了 \* 」の順にクリ ックして、次の手順に進みます。
- 6. \_iam ページの \_Click \* Add \* をクリックし、 \_ Add Members\_page のフィールドに入力します。
	- a. [New Members]フィールドに、フルサービスアカウントIDを入力します。

たとえば、user1-service-account-cvs@project1.iam.gserviceaccount.comと入力します

- b. 追加するロールは次のとおりです。
	- NetApp Cloud Volumes Admin
	- ネットワークビューアを計算します \_
- c. [ 保存( Save ) ] をクリックします。
- 7. [ サービスアカウント名 ] をクリックし、 \_Service アカウントの詳細ページで、 [ \* キーの追加 > 新しい キーの作成 \* ] をクリックします。
- 8. キーのタイプとして \* json \* を選択し、 \* Create \* をクリックします。

[\*Create] をクリックすると、新しい公開鍵と秘密鍵のペアが生成され、システムにダウンロードされま す。秘密鍵の唯一のコピーとして機能します。このファイルは、サービスアカウントとしての認証に使用 できるため、安全に保管してください。

詳細な手順については、 Google Cloud のドキュメントを参照してください。

- ["](https://cloud.google.com/iam/docs/creating-managing-service-accounts)[サービスアカウントの作成と管理](https://cloud.google.com/iam/docs/creating-managing-service-accounts)["](https://cloud.google.com/iam/docs/creating-managing-service-accounts)
- ["](https://cloud.google.com/iam/docs/granting-changing-revoking-access)[リソースへのアクセスの](https://cloud.google.com/iam/docs/granting-changing-revoking-access)[許可](https://cloud.google.com/iam/docs/granting-changing-revoking-access)[、変更、](https://cloud.google.com/iam/docs/granting-changing-revoking-access)[取](https://cloud.google.com/iam/docs/granting-changing-revoking-access)[り](https://cloud.google.com/iam/docs/granting-changing-revoking-access)[消](https://cloud.google.com/iam/docs/granting-changing-revoking-access)[しを行います](https://cloud.google.com/iam/docs/granting-changing-revoking-access)["](https://cloud.google.com/iam/docs/granting-changing-revoking-access)
- ["](https://cloud.google.com/iam/docs/creating-managing-service-account-keys)[サービスアカウントキーの作成と管理](https://cloud.google.com/iam/docs/creating-managing-service-account-keys)["](https://cloud.google.com/iam/docs/creating-managing-service-account-keys)

## <span id="page-4-0"></span>**Cloud Volumes Service for Google Cloud** の作業環境を作成 します

BlueXPでCloud Volumes Service for Google Cloud作業環境を作成して、ボリュームとス ナップショットを作成および管理できるようにします。

ボリュームをGoogle Cloudコンソールから作成しているかどうかに関係なく、Cloud Volumes Service for Google Cloudに登録したばかりでボリュームがない場合は、まずGoogle Cloudサブスクリプションに基づい てボリュームの作業環境を作成します。

このサブスクリプション用のクラウドボリュームがすでに存在する場合、ボリュームは新しい作業環境に表示 されます。Google Cloudサブスクリプション用のクラウドボリュームをまだ追加していない場合は、新しい 作業環境の作成後に追加します。

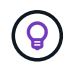

複数の Google Cloud プロジェクトにサブスクリプションとボリュームがある場合は、プロジ ェクトごとにこのタスクを実行する必要があります。

作業を開始する前に

各プロジェクトのサブスクリプションを追加する際は、次の情報を確認しておく必要があります。

- サービスアカウントのクレデンシャル(ダウンロードした JSON 秘密鍵)
- プロジェクト名

手順

- 1. BlueXPのナビゲーションメニューで、\*[ストレージ]>[キャンバス]\*を選択します。
- 2. [Canvas]ページで、**[Add Working Environment]\***をクリックし、[Google Cloud Platform]\*を選択しま す。
- 3. Cloud Volumes Service の横にある\* Discover \*を選択します。
- 4. Cloud Volumes Service サブスクリプションに関する情報を入力します。
	- a. 使用する作業環境名を入力します。
	- b. 前の手順でダウンロードした JSON 秘密鍵をコピーして貼り付けます。
	- c. Google Cloud プロジェクトの名前を選択します。
	- d. [\* Continue (続行) ] をクリックします

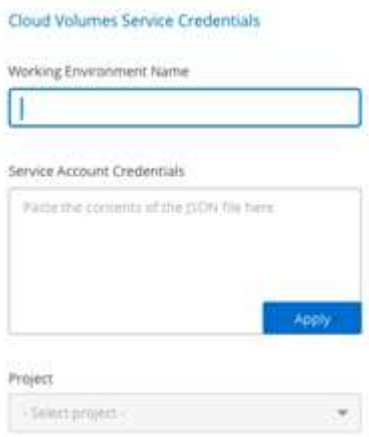

#### 結果

Cloud Volumes Service for Google Cloudの作業環境がBlueXPに表示されます。

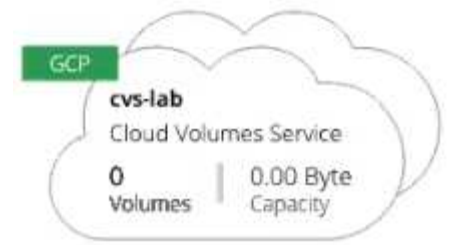

このサブスクリプションに Cloud Volume がすでに存在する場合は、新しい作業環境にボリュームが表示され ます。BlueXPからCloud Volume を追加できます

このサブスクリプションにクラウドボリュームが存在しない場合は、ここで作成します。

次の手順

["](https://docs.netapp.com/ja-jp/bluexp-cloud-volumes-service-gcp/task-create-volumes.html)[ボリュームの作成を開始します](https://docs.netapp.com/ja-jp/bluexp-cloud-volumes-service-gcp/task-create-volumes.html)["](https://docs.netapp.com/ja-jp/bluexp-cloud-volumes-service-gcp/task-create-volumes.html)。

Copyright © 2023 NetApp, Inc. All Rights Reserved. Printed in the U.S.このドキュメントは著作権によって保 護されています。著作権所有者の書面による事前承諾がある場合を除き、画像媒体、電子媒体、および写真複 写、記録媒体、テープ媒体、電子検索システムへの組み込みを含む機械媒体など、いかなる形式および方法に よる複製も禁止します。

ネットアップの著作物から派生したソフトウェアは、次に示す使用許諾条項および免責条項の対象となりま す。

このソフトウェアは、ネットアップによって「現状のまま」提供されています。ネットアップは明示的な保 証、または商品性および特定目的に対する適合性の暗示的保証を含み、かつこれに限定されないいかなる暗示 的な保証も行いません。ネットアップは、代替品または代替サービスの調達、使用不能、データ損失、利益損 失、業務中断を含み、かつこれに限定されない、このソフトウェアの使用により生じたすべての直接的損害、 間接的損害、偶発的損害、特別損害、懲罰的損害、必然的損害の発生に対して、損失の発生の可能性が通知さ れていたとしても、その発生理由、根拠とする責任論、契約の有無、厳格責任、不法行為(過失またはそうで ない場合を含む)にかかわらず、一切の責任を負いません。

ネットアップは、ここに記載されているすべての製品に対する変更を随時、予告なく行う権利を保有します。 ネットアップによる明示的な書面による合意がある場合を除き、ここに記載されている製品の使用により生じ る責任および義務に対して、ネットアップは責任を負いません。この製品の使用または購入は、ネットアップ の特許権、商標権、または他の知的所有権に基づくライセンスの供与とはみなされません。

このマニュアルに記載されている製品は、1つ以上の米国特許、その他の国の特許、および出願中の特許によ って保護されている場合があります。

権利の制限について:政府による使用、複製、開示は、DFARS 252.227-7013(2014年2月)およびFAR 5252.227-19(2007年12月)のRights in Technical Data -Noncommercial Items(技術データ - 非商用品目に関 する諸権利)条項の(b)(3)項、に規定された制限が適用されます。

本書に含まれるデータは商用製品および / または商用サービス(FAR 2.101の定義に基づく)に関係し、デー タの所有権はNetApp, Inc.にあります。本契約に基づき提供されるすべてのネットアップの技術データおよび コンピュータ ソフトウェアは、商用目的であり、私費のみで開発されたものです。米国政府は本データに対 し、非独占的かつ移転およびサブライセンス不可で、全世界を対象とする取り消し不能の制限付き使用権を有 し、本データの提供の根拠となった米国政府契約に関連し、当該契約の裏付けとする場合にのみ本データを使 用できます。前述の場合を除き、NetApp, Inc.の書面による許可を事前に得ることなく、本データを使用、開 示、転載、改変するほか、上演または展示することはできません。国防総省にかかる米国政府のデータ使用権 については、DFARS 252.227-7015(b)項(2014年2月)で定められた権利のみが認められます。

#### 商標に関する情報

NetApp、NetAppのロゴ、<http://www.netapp.com/TM>に記載されているマークは、NetApp, Inc.の商標です。そ の他の会社名と製品名は、それを所有する各社の商標である場合があります。